# $\frac{x}{x}$  $*$   $^{\circ}$

# **ИНСТРУКЦИЯ ПО СОЗДАНИЮ ETH-КОШЕЛЬКА**  и участию в ICO Sessia

# **Создайте Ethereum-кошелек**

Для того чтобы принять участие в ICO Sessia, вы должны иметь Ethereum-кошелек. Если у вас нет такого кошелька, мы рекомендуем создать его с помощью сервиса MyEtherWallet.

Если у вас уже есть аккаунт MyEtherWallet, перейдите к разделу «Посмотрите данные Ethereum-кошелька».

# **1.1.1. Перейдите на сайт MyEtherWallet**

Перейдите на сайт MyEtherWallet: **https://www.myetherwallet.com/**

Убедитесь, что вы получили доступ к сайту по протоколу https:

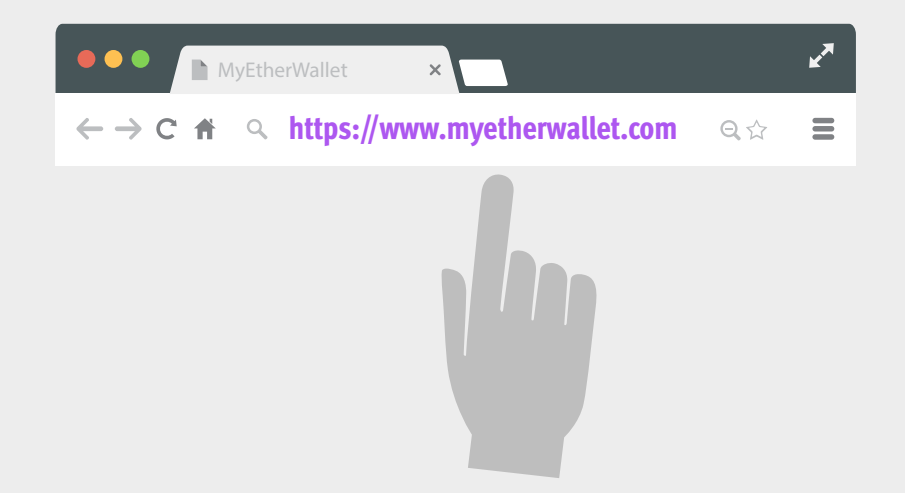

Обратите внимание, что обменный криптовалютный кошелек не подойдет для покупки KICKS. У вас должен быть полноценный Ethereum/Bitcoin кошелек, а не только счет для трейдинга.

### **1.1.2. Введите пароль**

- На вкладке **«New Wallet»** введите пароль, который будет использоваться для доступа к вашему кошельку (придумайте надежный пароль, используя буквы верхнего и нижнего гистра, а также числа и символы)
- Нажмите на кнопку **«Create New Wallet».**

Не забудьте придуманный вами пароль! Потеряв пароль, вы потеряете доступ к ETH и KICKS, хранящиеся в вашем аккаунте.

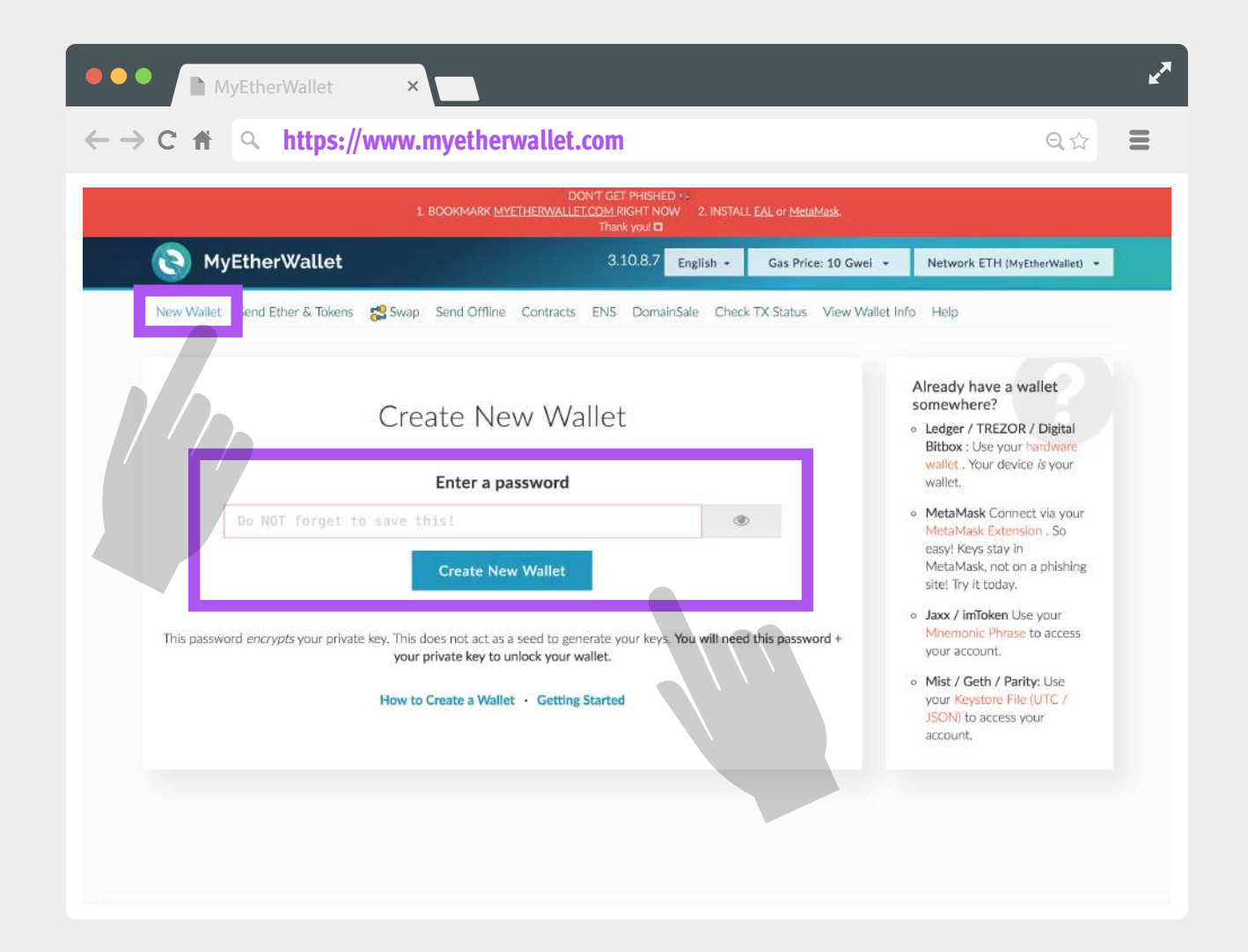

# **1.1.3. Загрузите файл Keystore**

- Нажмите на кнопку **«Download Keystore File».**
- Файл загрузится на ваш компьютер. Это файл цифровой подписи к вашему кошельку. Этот файл содержит ваши приватные и публичные ключи и требуется каждый раз, когда вы хотите получить доступ к своей учетной записи.

Обратите внимание, что вы не сможете получить доступ к своей учетной записи без этого файла и пароля с предыдущего шага. Потеряв один из них, вы потеряете доступ ETH и KICKS, хранящиеся в вашем аккаунте.

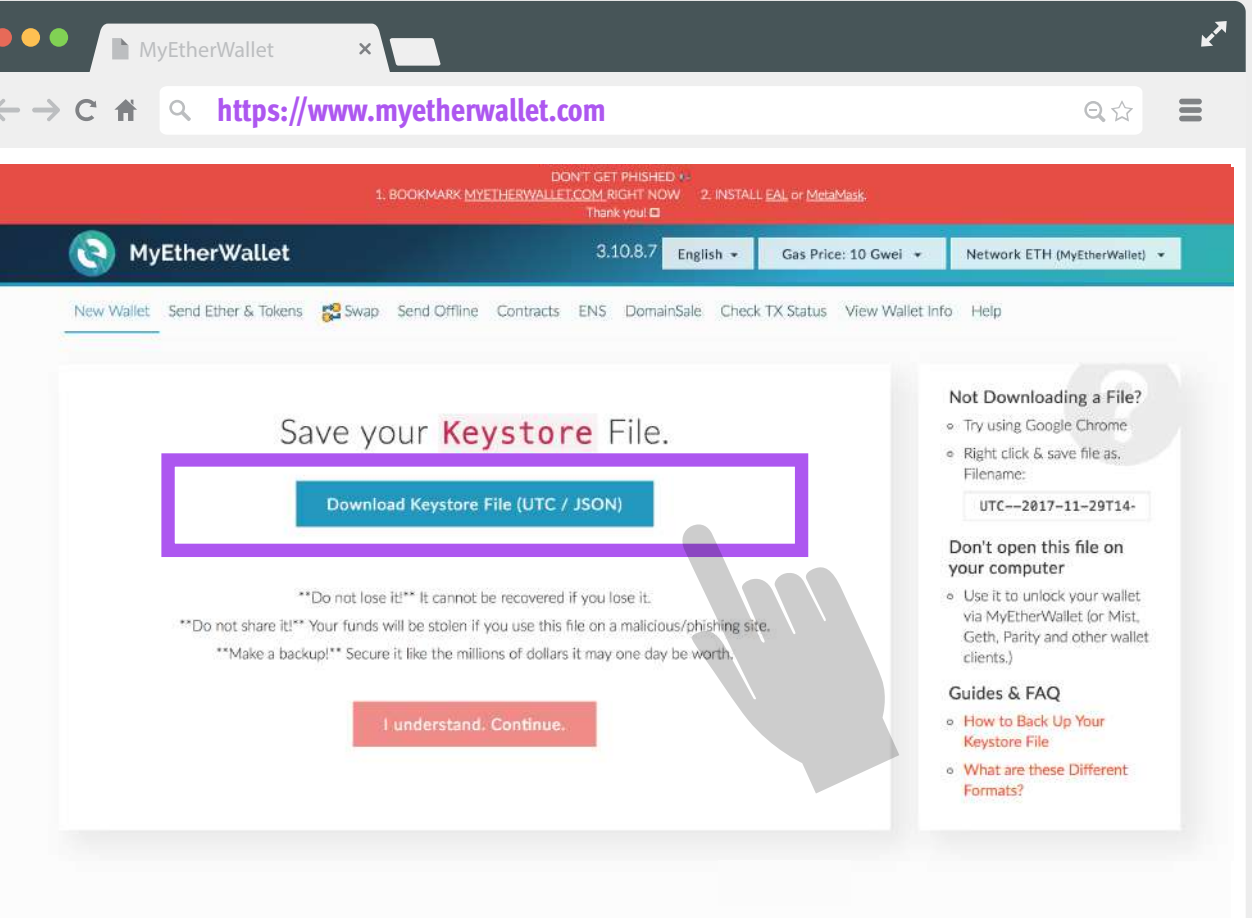

# **1.1.4. Сделайте резервное копирование приватного ключа**

- Нажмите на кнопку **«I understand. Continue».**
- Нажмите на кнопку **«Print Paper Wallet».**
- Сохраните или распечатайте файл с данными:

Не передавайте никому свои приватные ключи. Приватный ключ кошелька – это аналог PIN-кода от вашей банковской карты. Если у кого-то будет доступ к вашему приватному ключу, он получит доступ ко всем вашим средствам.

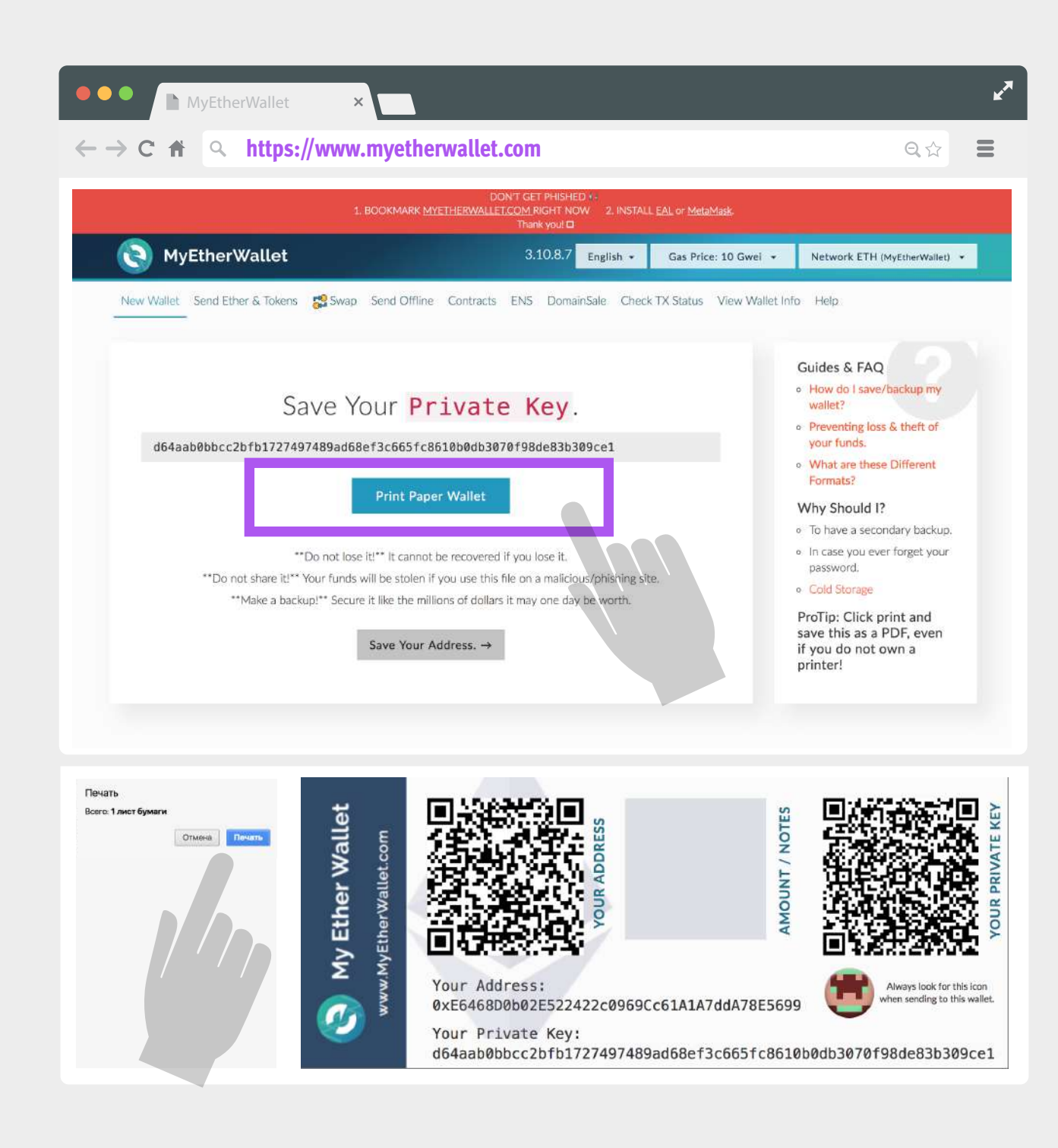

# **1.1.5. Откройте свой кошелек, чтобы посмотреть адрес**

- Нажмите на кнопку «Save Your Address».
- Выберите пункт «Keystore File (UTC / JSON)».
- Нажмите на кнопку «SELECT WALLET FILE» и выберите файл, загруженный в пункте **1.1.3.**
- Введите пароль.
- Нажмите на кнопку «Unlock».
- Внизу отобразятся данные вашего кошелька

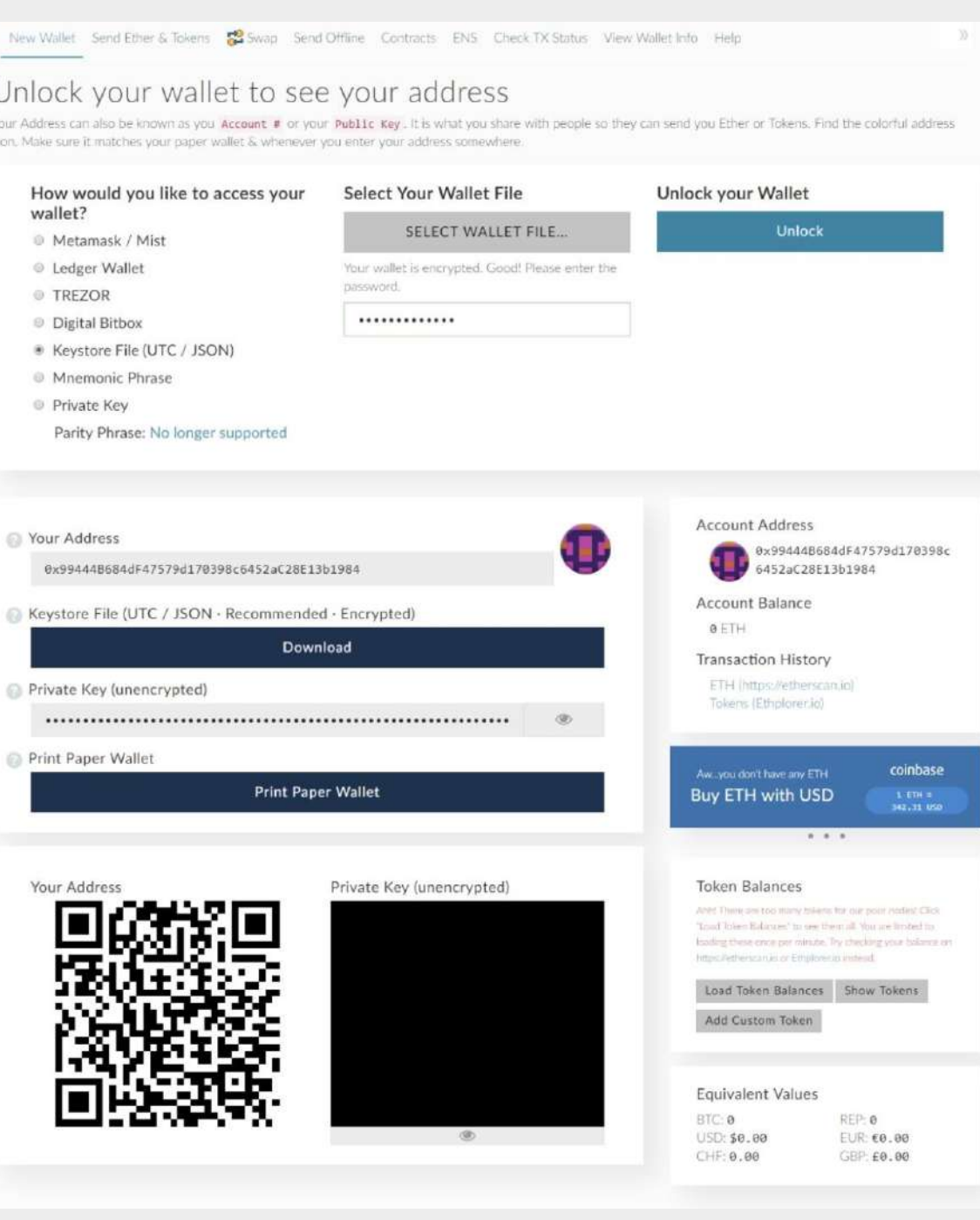

### **1.1.6. Сохраните свой адрес**

Скопируйте и сохраните свой адрес, который находится в полях **«Your Address»** и **«Account Address»**:

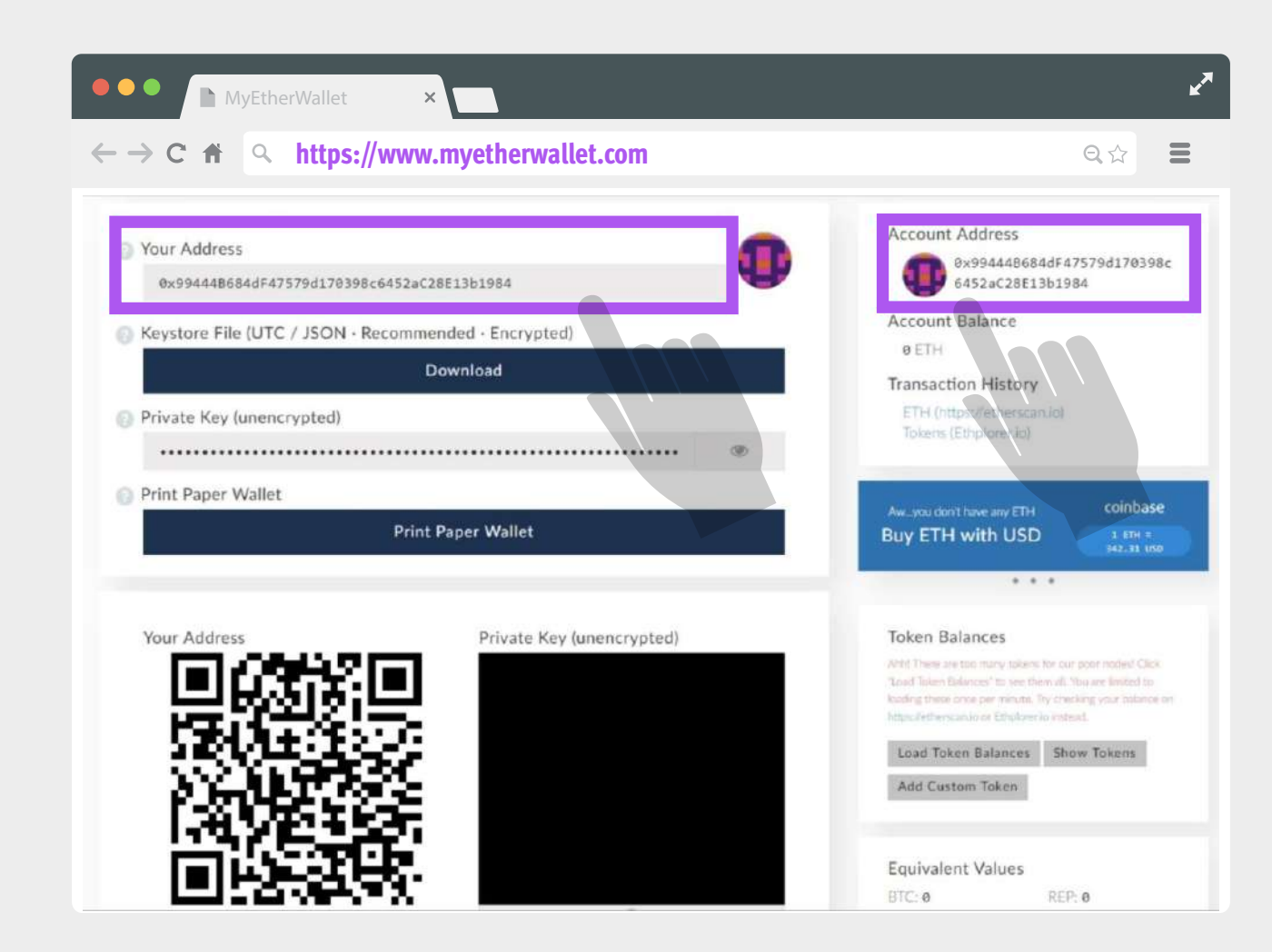

# **Посмотрите данные Ethereumкошелька**

Если вы выполняли действия, приведенные в разделе **1.1**, перейдите к разделу «Купите ETH».

### **1.2.1. Перейдите на сайт MyEtherWallet**

Перейдите на сайт MyEtherWallet: **https://www.myetherwallet.com/**

Убедитесь, что вы получили доступ к сайту по протоколу https:

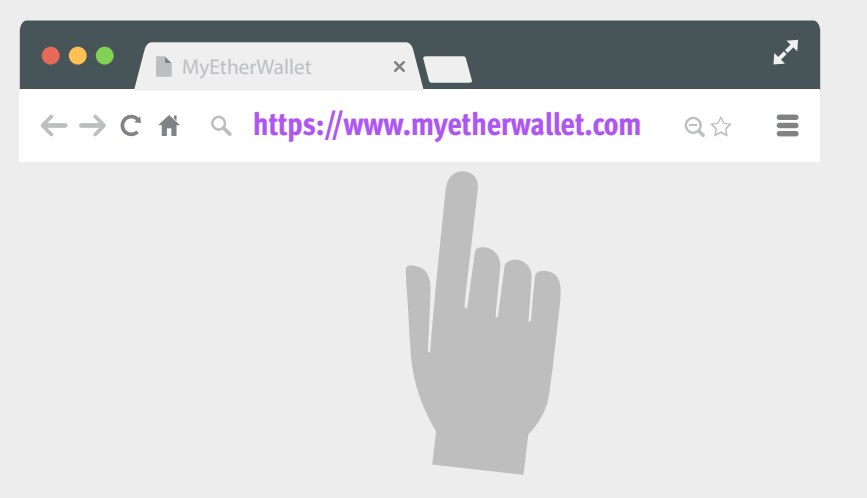

# **1.2.2. Перейдите на вкладку «View Wallet Info»**

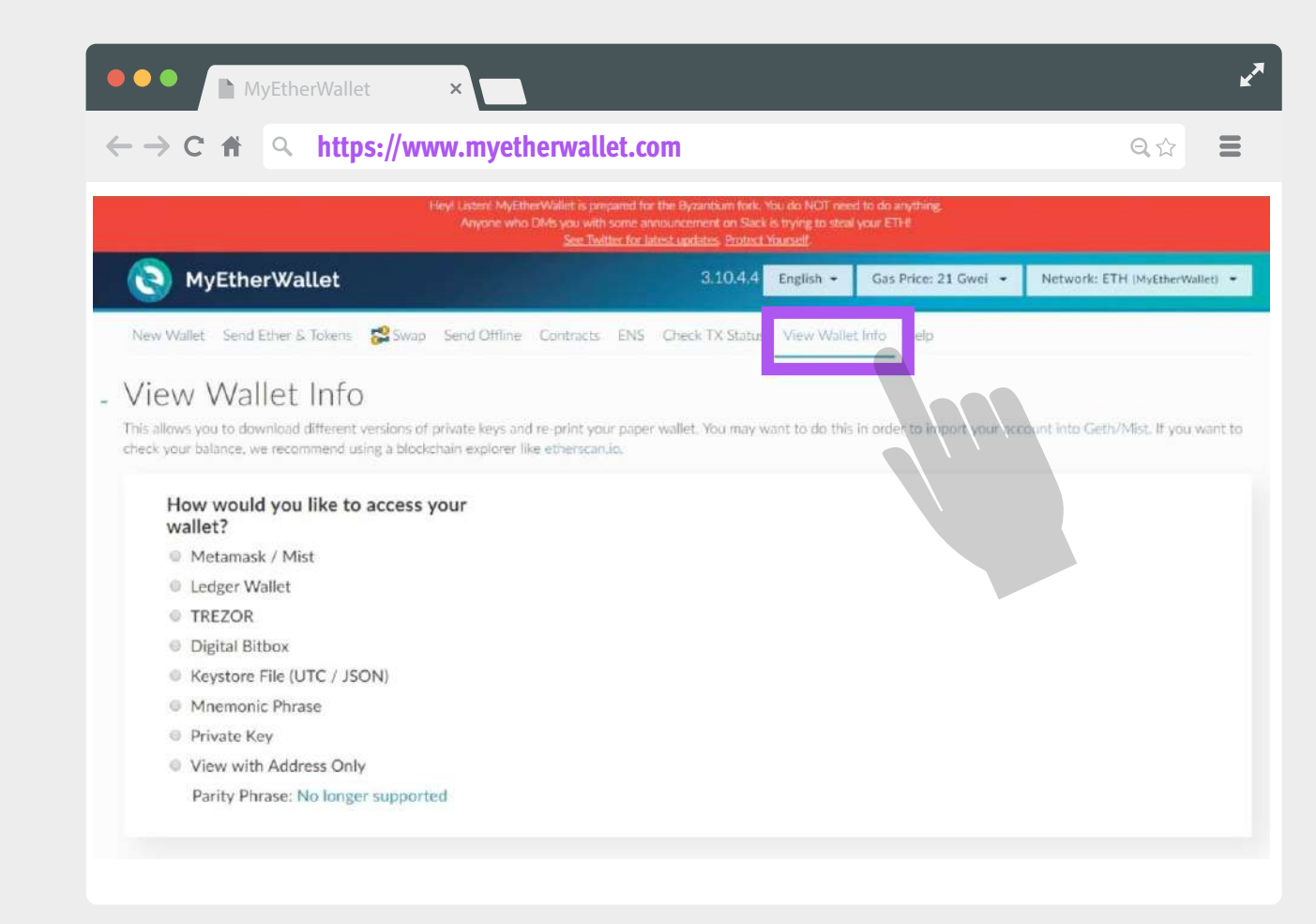

# **1.2.3. Откройте свой кошелек, чтобы посмотреть адрес**

- Выберите пункт «Keystore File (UTC / JSON)».
- Нажмите на кнопку «SELECT WALLET FILE» и выберите ваш Keystore-файл.
- Введите пароль.
- Нажмите на кнопку «Unlock».
- Внизу отобразятся данные вашего кошелька:

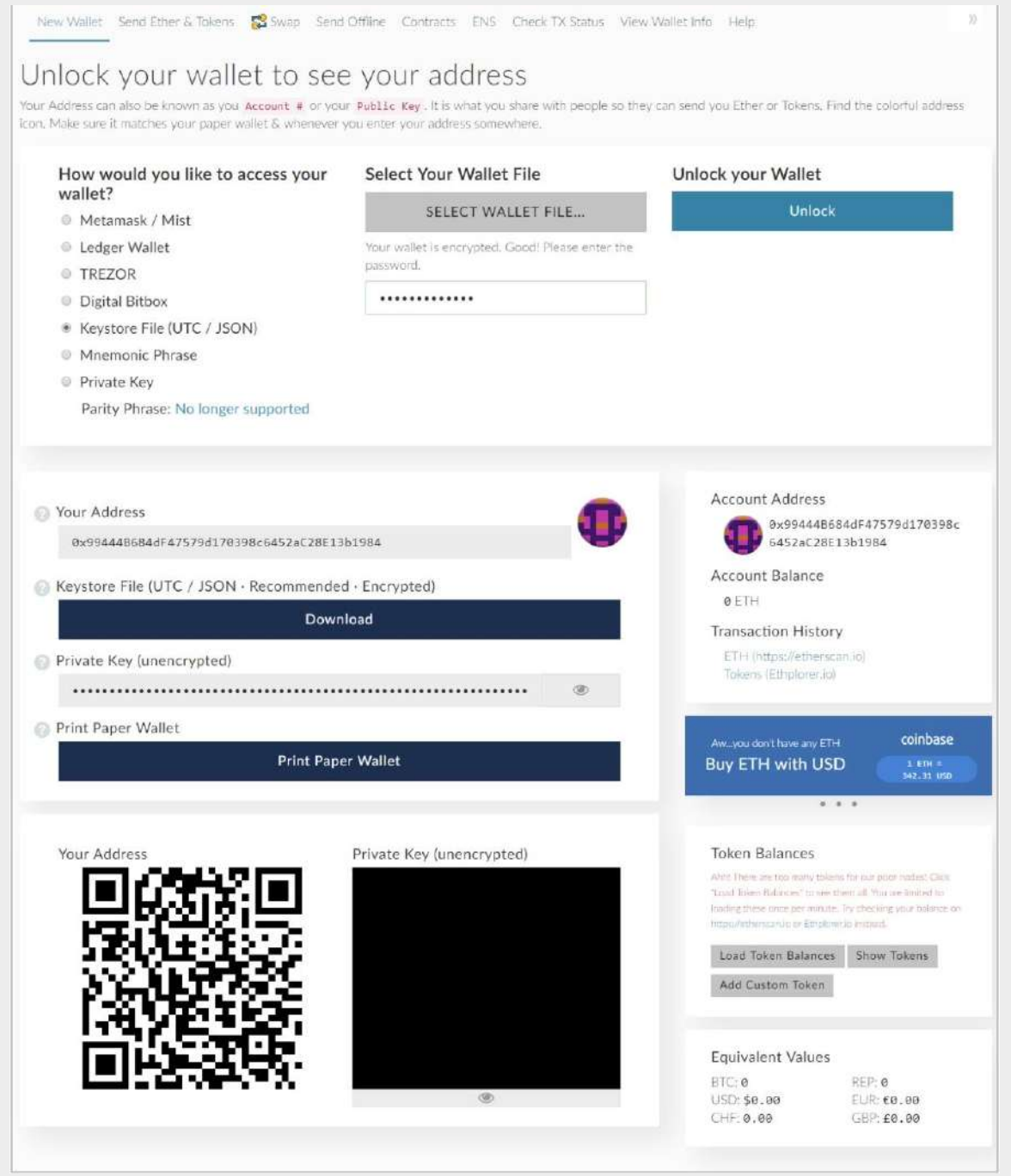

# **1.2.4. Сохраните свой адрес**

Скопируйте и сохраните свой адрес, который находится в полях **«Your Address»** и **«Account Address»**:

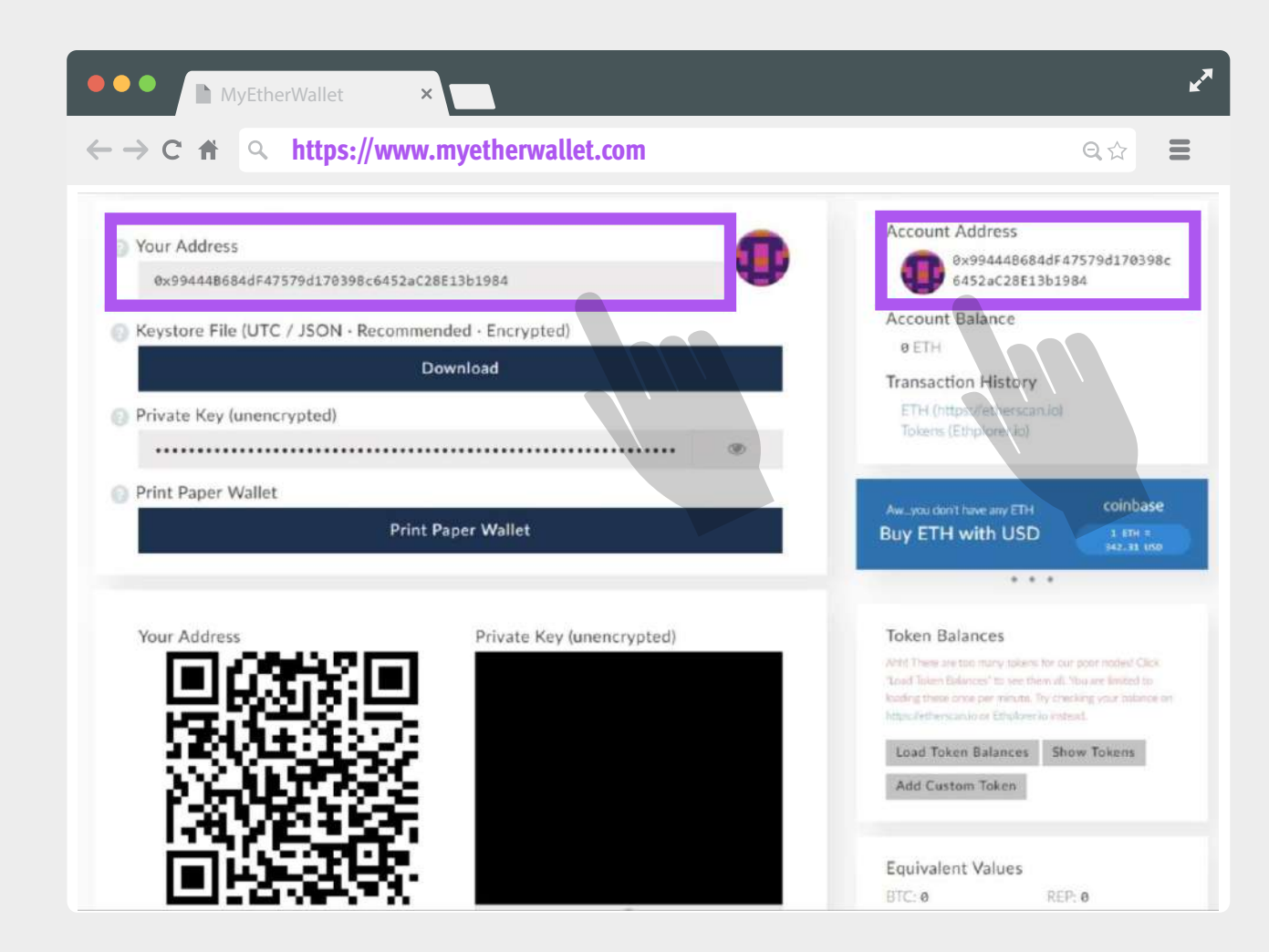

# **Купите ETH**

Вы можете купить ETH за любые фиатные валюты (например, USD, рубли и т.д.) на любой криптовалютной бирже (например, Coinbase.com, Kraken.com, poloniex.com, Cex.io). Также вы можете купить ETH за другие криптовалюты (например, BTC, Dash и т.д.), используя обменники.

Наиболее простым способом купить ETH является покупка за рубли с помощью обменника.

#### Например:

**https://xchange.cash, https://60cek.com, http://lykke.com, https://localethereum.com, https://www.bestchange.ru**

Далее приведен пример использования сервиса BestChange.

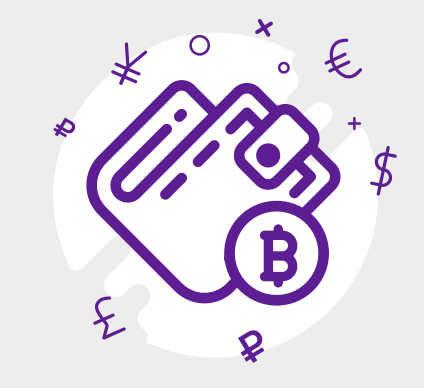

# Купить

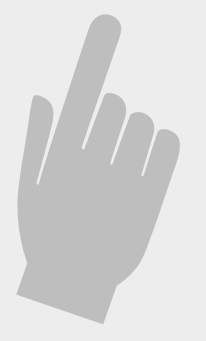

### **Сервис BestChange**

- Перейдите на сайт **www.bestchange.ru**
- В таблице в столбце «Отдадите» выберите способ оплаты, например, **«Сбербанк».**
- В таблице в столбце «Получите» выберите **«Ethereum (ETH)».**
- Выберите обменник с лучшим курсом и перейдите в него.
- Следуйте инструкциям выбранного обменника и пополните свой ETH-кошелек.

Обратите внимание, что при покупке токенов KICKS будет взиматься небольшая комиссия, поэтому пополнить кошелек следует на сумму чуть большую, чем планируете вложить в ICO.

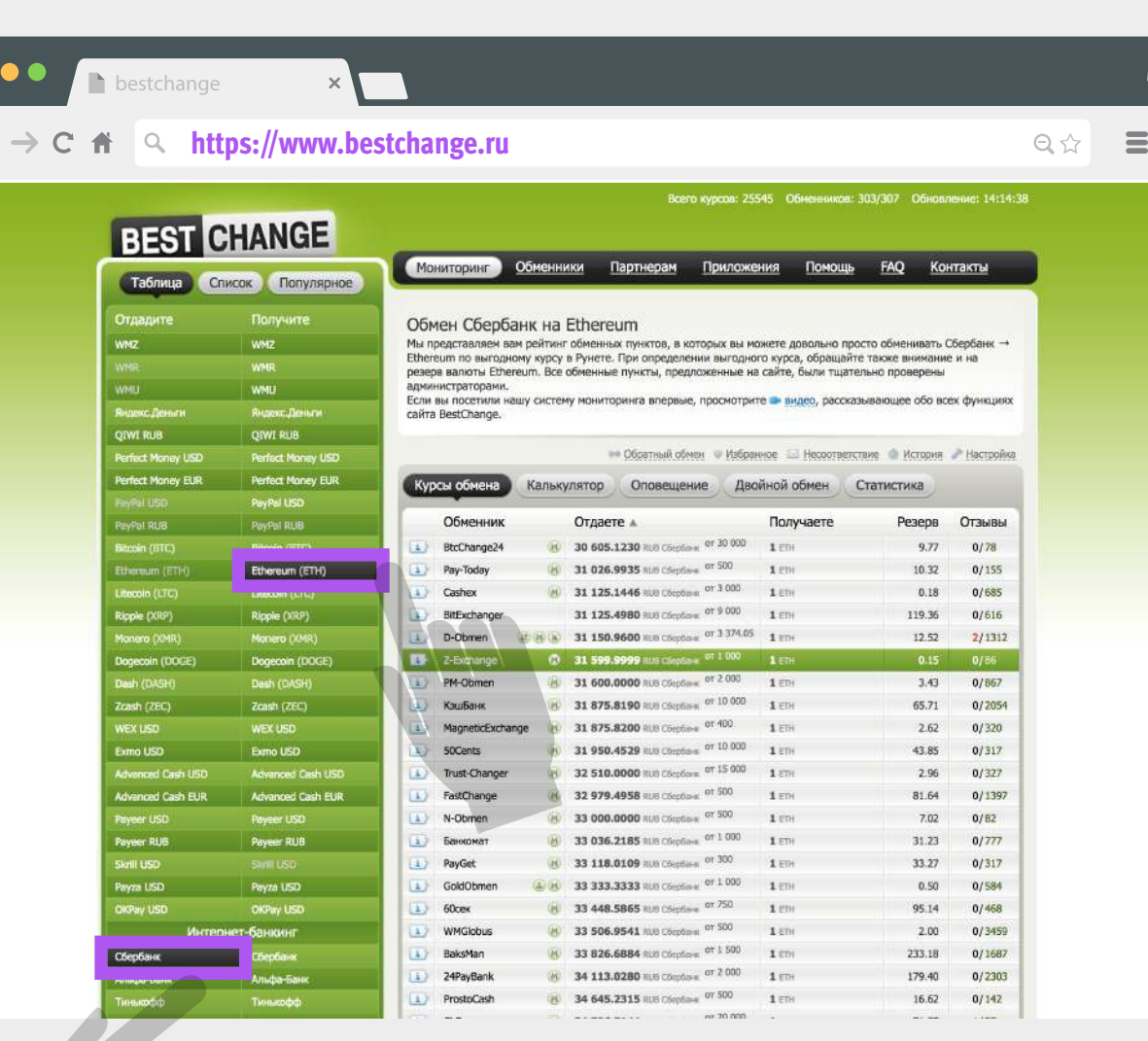

# **Отправьте ETH для покупки KICKs токенов**

## **1.4.1. Перейдите на сайт sessia.com**

Продажа токенов начнется **16 мая 2018 г. в 18:00** GMT+3

Адрес Sessia для продажи токенов – **0xa24e9ad2c71f4968175d41536a8999e93c3c20f9**

# **1.4.2. Перейдите на сайт MyEtherWallet**

Перейдите на сайт MyEtherWallet: **https://www.myetherwallet.com/**

Убедитесь, что вы получили доступ к сайту по протоколу https:

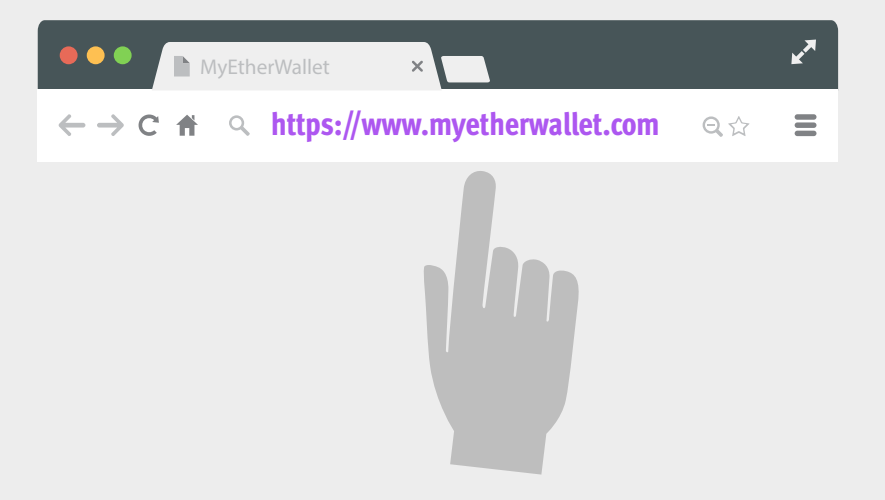

# **1.4.3. Перейдите на вкладку «Send Ether & Tokens»**

# **1.4.4. Откройте свой кошелек**

- Выберите пункт **«Keystore File (UTC / JSON)**»
- Нажмите на кнопку **«SELECT WALLET FILE»** и выберите ваш Keystore-файл.
- Введите пароль.
- Нажмите на кнопку **«Unlock»**.
- Откроется форма отправки ETH:

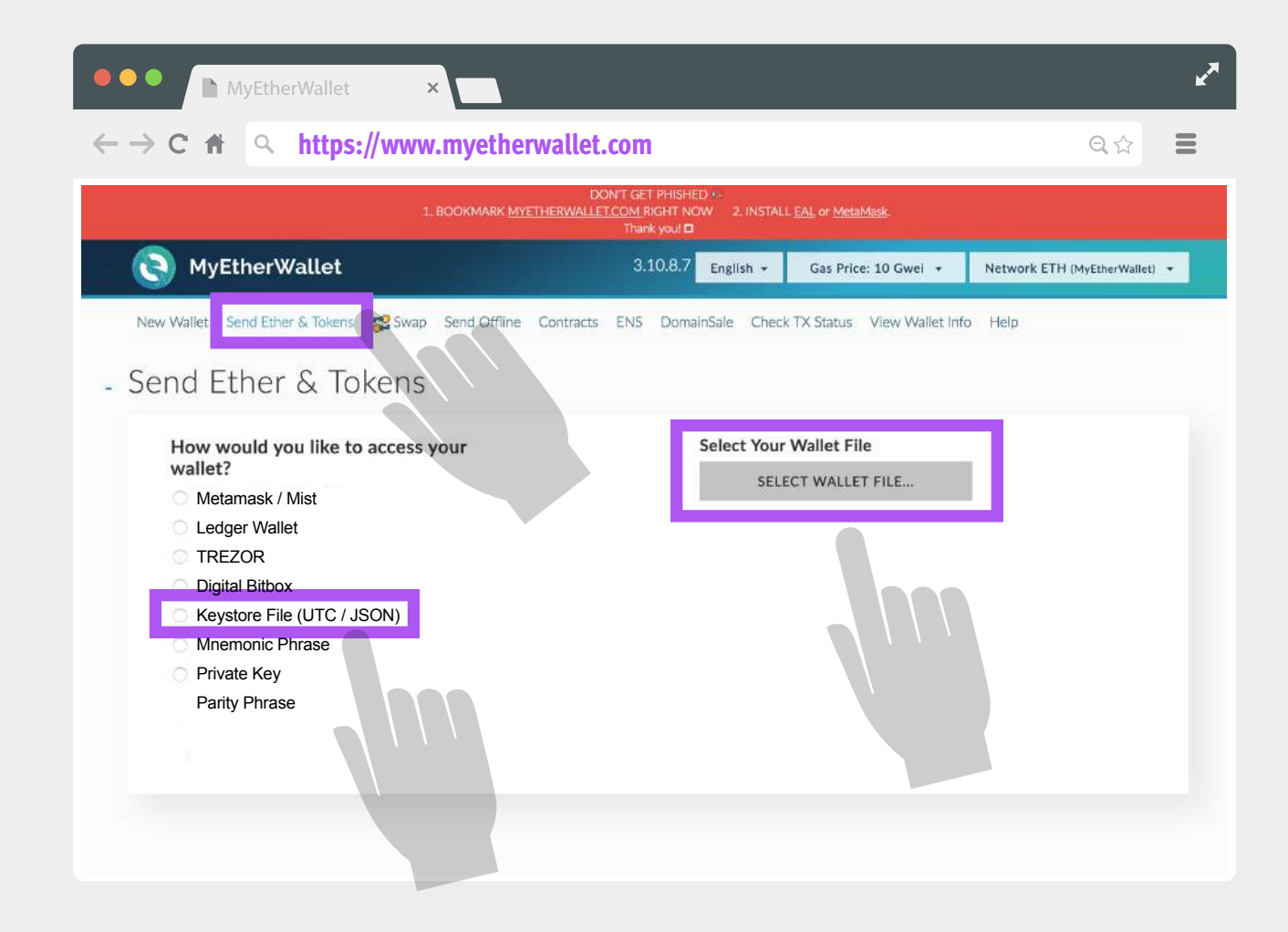

# **1.4.5. Отправьте ETH на адрес Sessia для покупки токенов**

- В поле **«To Address»** вставьте ETH-адрес Sessia, скопированный с сайта sessia.com - **0xa24e9ad2c71f4968175d41536a8999e93c 3c20f9**
- В поле **«Amount to Send»** введите количество ETH, на которое вы хотите купить KICKS токены.
- В поле **«Gas Limit»** измените величину до 200 000 gas. Это будет гарантировать обработку вашей транзакции.
- Нажмите на кнопку **«Generate Transaction»**

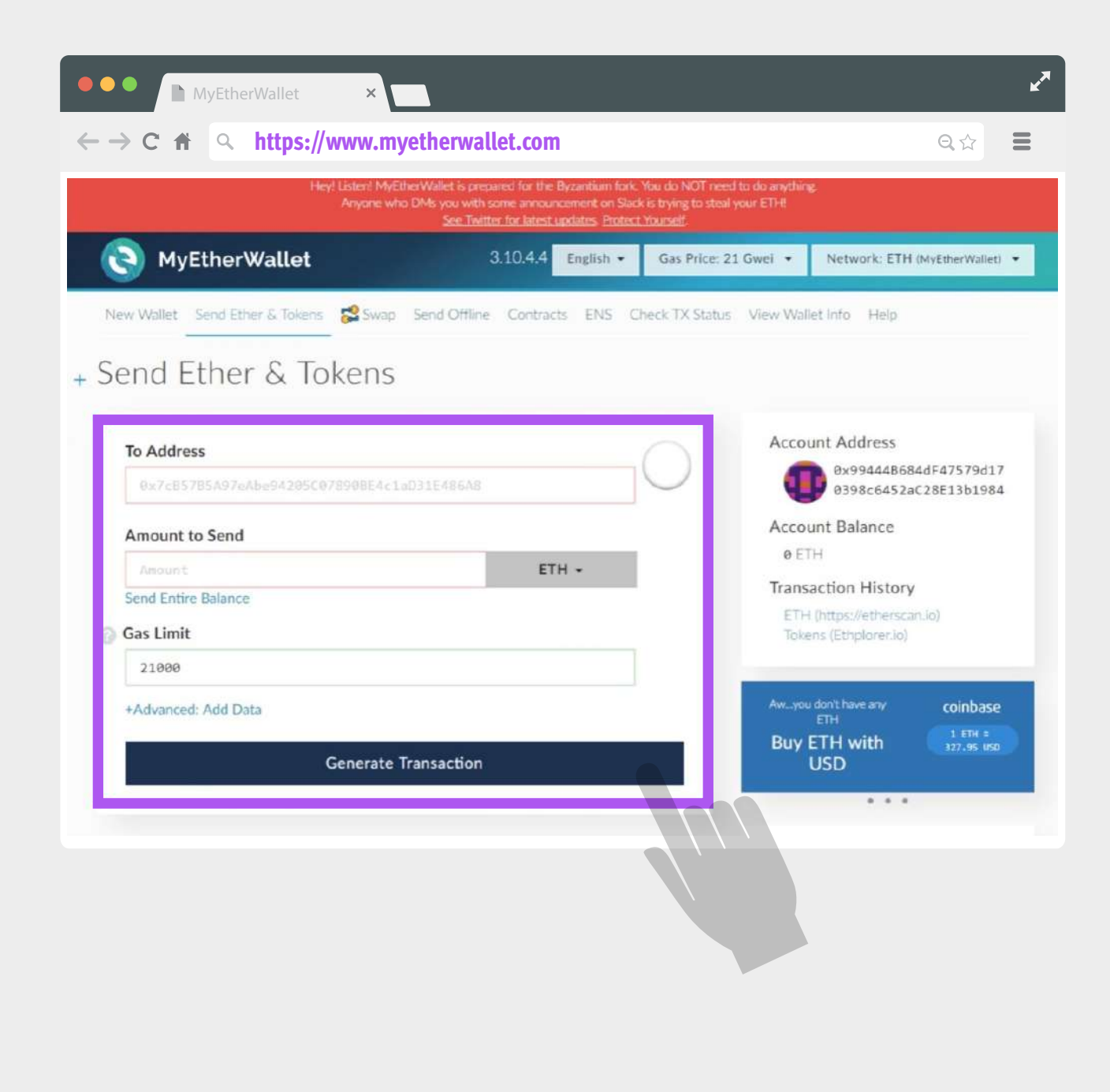

**Если появится предупреждение, что транзакция не будет выполнена, нажмите на кнопку «Cancel»:**

**Проверьте все параметры транзакции и убедитесь, что необходимое количество токенов доступно для продажи. Затем попробуйте повторить транзакцию.** 

- Если предупреждения не появляются, нажмите на кнопку **«Send Transaction».**
- Появится всплывающее окно, в котором необходимо подтвердить транзакцию. Если данные введены верно, нажмите на кнопку **«Yes, I am sure! Make transaction»**.

#### Не нажимайте на кнопку более одного раза!

Теперь вы приобрели то количество KICKs, которое соответствует отправленной сумме ETH. После отправки запроса, вы получите ссылку на свою транзакцию.

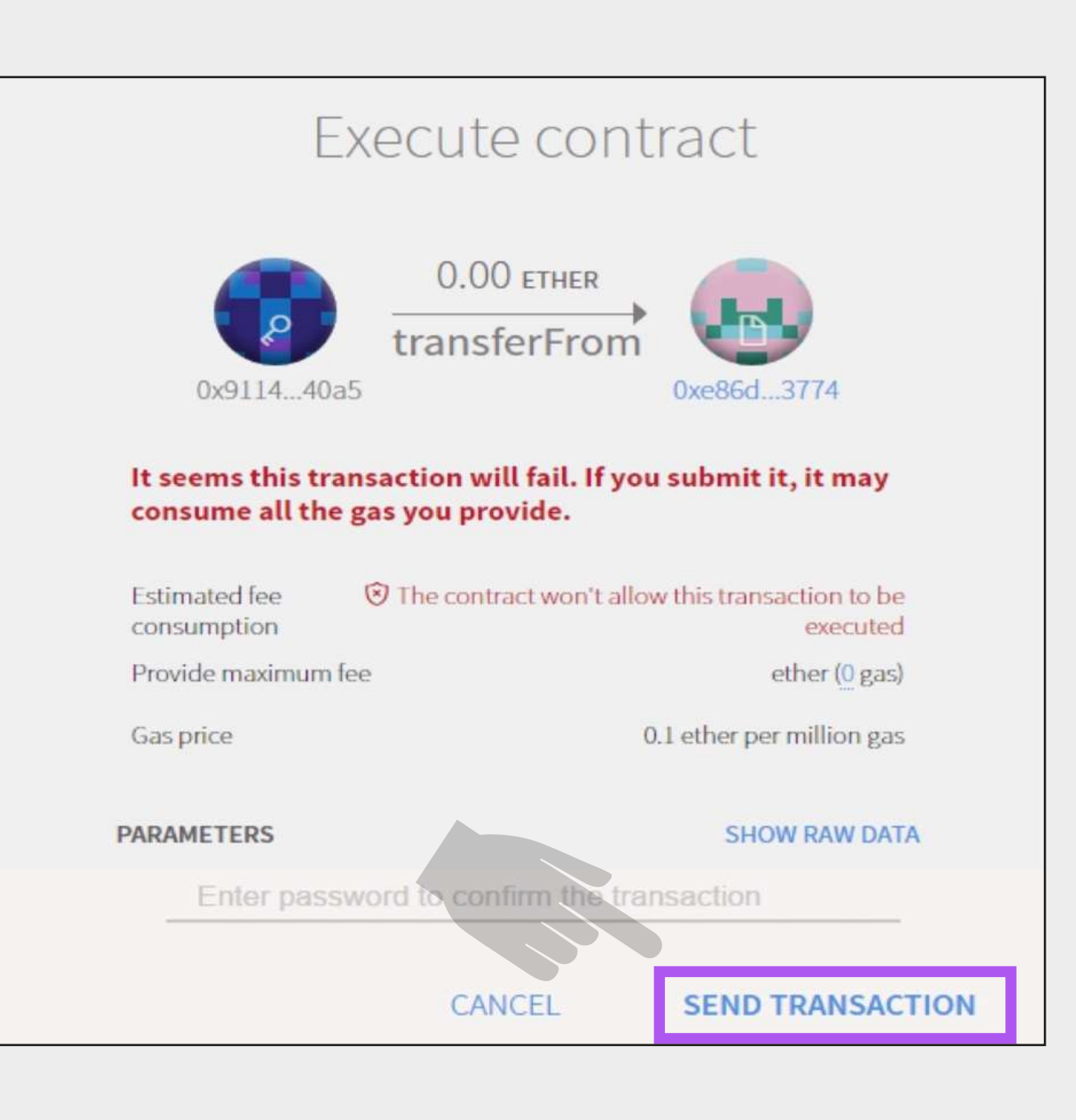

# **Добавьте токены KICKs в кошелек MyEtherWallet**

- Перейдите на вкладку **«Send Ether & Tokens»**.
- Откройте свой кошелек (см. п. 1.4.4).
- В разделе «Token Balances» нажмите на  $\bullet$ кнопку **«Add Custom Token»**.

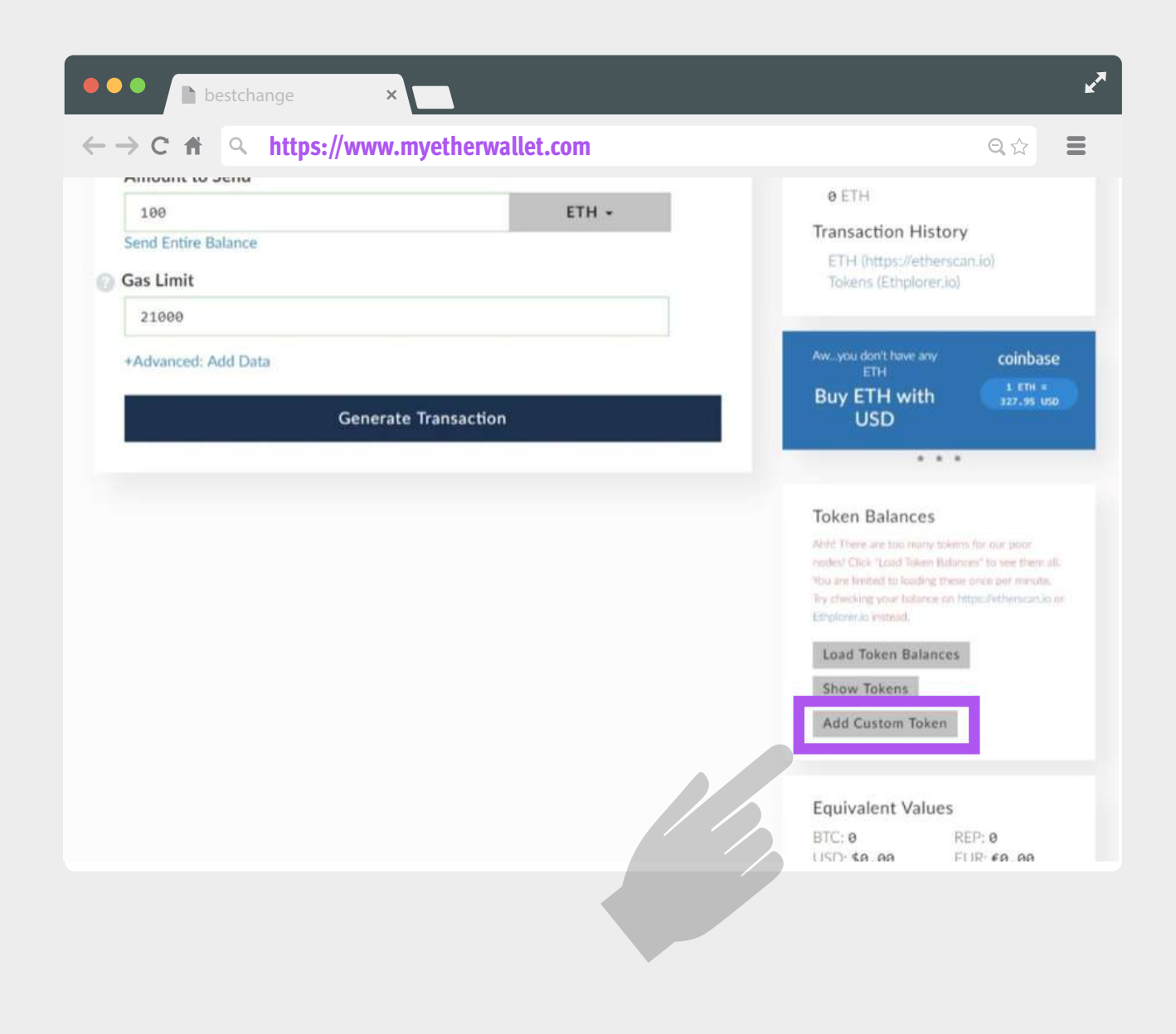

#### **Введите данные в поля**

- Address вставьте адрес токена контракта Sessia: **0xa24e9ad2c71f4968175d41536a8999e93c3c20f9**
- Token Symbol KICKs
- $\bullet$  Decimals 18
- Нажмите на кнопку **«Save»**.
- **KICKs токены появятся в разделе** «Token Balances».

# **Token Balances** Ahh! There are too many tokens for our poor nodes! Click "Load Token Balances" to see them all. You are limited to loading these once per minute. Try checking your balance on https://etherscan.io or Ethplorer.io instead. Load Token Balances Show Tokens Add Custom Token **Address** mewsupport.eth **Token Symbol Decimals** Save

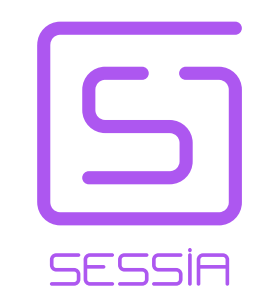

**По всем вопросам обращайтесь info@sessia.com**